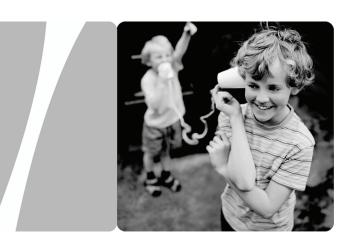

HUAWEI HG622 Home Gateway

# **User Guide**

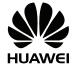

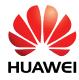

# HUAWEI HG622 Home Gateway V100R001

### **User Guide**

Issue 01

**Date** 2009-11-10

Part Number 202193

Huawei Technologies Co., Ltd. provides customers with comprehensive technical support and service. Please feel free to contact our local office or company headquarters.

### Huawei Technologies Co., Ltd.

Address: Huawei Industrial Base

Bantian, Longgang Shenzhen 518129

People's Republic of China

Website: http://www.huawei.com

Email: terminal@huawei.com

### Copyright © Huawei Technologies Co., Ltd. 2009. All rights reserved.

No part of this document may be reproduced or transmitted in any form or by any means without prior written consent of Huawei Technologies Co., Ltd.

The product described in this manual may include copyrighted software of Huawei Technologies Co., Ltd and possible licensors. Customers shall not in any manner reproduce, distribute, modify, decompile, disassemble, decrypt, extract, reverse engineer, lease, assign, or sublicense the said software, unless such restrictions are prohibited by applicable laws or such actions are approved by respective copyright holders under licenses.

#### **Trademarks and Permissions**

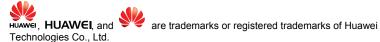

Other trademarks, product, service and company names mentioned are the property of their respective owners.

#### Notice

Some features of the product and its accessories described herein rely on the software installed, capacities and settings of local network, and may not be activated or may be limited by local network operators or network service providers. Thus the descriptions herein may not exactly match the product or its accessories you purchase.

Huawei Technologies Co., Ltd reserves the right to change or modify any information or specifications contained in this manual without prior notice or obligation.

#### NO WARRANTY

THE CONTENTS OF THIS MANUAL ARE PROVIDED "AS IS". EXCEPT AS REQUIRED BY APPLICABLE LAWS. NO WARRANTIES OF ANY KIND. EITHER EXPRESS OR IMPLIED, INCLUDING BUT NOT LIMITED TO, THE IMPLIED WARRANTIES OF MERCHANTABILITY AND FITNESS FOR A PARTICULAR PURPOSE, ARE MADE IN RELATION TO THE ACCURACY, RELIABILITY OR CONTENTS OF THIS MANUAL.

TO THE MAXIMUM EXTENT PERMITTED BY APPLICABLE LAW. IN NO CASE SHALL HUAWEI TECHNOLOGIES CO., LTD BE LIABLE FOR ANY SPECIAL, INCIDENTAL. INDIRECT. OR CONSEQUENTIAL DAMAGES. OR LOST PROFITS. BUSINESS, REVENUE, DATA, GOODWILL OR ANTICIPATED SAVINGS.

### Import and Export Regulations

Customers shall comply with all applicable export or import laws and regulations and will obtain all necessary governmental permits and licenses in order to export, re-export or import the product mentioned in this manual including the software and technical data therein.

# **Contents**

| 1 Wa          | rnings and Precautions                                                                               | L |
|---------------|----------------------------------------------------------------------------------------------------|---|
| 2 Con         | nnecting the Cables and Getting Started                                                              | 7 |
| 2             | 2.1 Simple Connection                                                                                | 7 |
| 2             | 2.2 Connecting One Telephone                                                                         | 3 |
| 2             | 2.3 Getting Started                                                                                  | ) |
| 3 Sett        | ing the Network-Access Parameters                                                                    | ) |
|               | 3.1 Accessing the Network Through the Embedded PPP Dial-Up Software on the HG622                     | • |
|               | 3.2 Accessing the Network Through the PPP Dial-Up Software on Your Computer                          | ) |
| 4 Con         | ofiguring the Wireless Network Connection1                                                           | ĺ |
| <b>5</b> Usin | ng the WPS function12                                                                                | 2 |
| 6 Con         | ofiguring the HG6221                                                                                 | 3 |
|               | 5.1 Changing the Administrator Password Used for Logging In to the  Veb-Based Configuration Utility1 | 3 |
| 6             | 5.2 Enabling or Disabling the Wireless Network Function                                              | 3 |
| 6             | 5.3 Changing the Wireless Network Name and the Access Password14                                     | 4 |
|               | 5.4 Changing the IP Address Used for Logging In to the Web-Based Configuration Utility               | 1 |
| 6             | 5.5 Downloading Files Through the USB Port                                                           | 5 |
| 6             | 5.6 Restoring Default Settings                                                                       | 5 |

| 7 FAQs                       | 16 |
|------------------------------|----|
| 8 Appendix                   | 19 |
| 8.1 Indicators               | 19 |
| 8.2 Interfaces and Buttons   | 21 |
| 8.3 Default Settings         | 21 |
| 8.4 Technical Specifications | 22 |

# **1** Warnings and Precautions

To use the device properly and safely, read these warnings and precautions carefully and strictly observe them during operation.

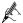

Unless otherwise specified, the device described in this section includes the device and its accessories

#### **Basic Requirements**

- During storage, transportation, and operation of the device, keep it dry and prevent it from colliding with other objects.
- Do not dismantle the device. In case of any fault, contact an authorized service center for assistance or repair.
- Without authorization, no organization or individual can change the mechanical, safety, or performance design of the device.
- When using the device, observe all applicable laws and regulations and respect the legal rights of other people.

#### **Environmental Requirements**

- Before connecting and disconnecting cables, stop using the device, and then disconnect it from the power supply. Ensure that your hands are dry during operation.
- Keep the device far from sources of heat and fire, such as a heater or a candle.
- Keep the device far from electronic appliances that generate strong magnetic or electric fields, such as a microwave oven or a refrigerator.
- Place the device on a stable surface.
- Place the device in a cool and well-ventilated indoor area. Do not expose the device to direct sunlight. Use the device in an area with a temperature ranging from 0°C to 40°C.
- Do not block the openings on the device with any object. Reserve a minimum space of 10 cm around the device for heat dissipation.
- Do not place any object (such as a candle or a water container) on the device. If any
  foreign object or liquid enters the device, stop using the device immediately, power
  it off, remove all the cables connected to it, and then contact an authorized service
  center.

 During thunderstorms, power off the device, and then remove all the cables connected to it to prevent it from getting damaged due to lightning strikes.

#### **Precautions for Using Wireless Devices**

- The antenna(s) used for this transmitter must be installed to provide a separation distance of at least 20 cm from all persons.
- Do not use the device where using wireless devices is prohibited or may cause interference or danger.
- The radio waves generated by the device may interfere with the operation of electronic medical devices. If you are using any electrical medical device, contact its manufacturer for the restrictions on the use of the device.
- Do not take the device into operating rooms, intensive care units (ICUs), or coronary care units (CCUs).

#### Areas with Inflammables and Explosives

- Do not use the device where inflammables or explosives are stored, for example, in a gas station, oil depot, or chemical plant. Otherwise, explosions or fires may occur. In addition, follow the instructions indicated in text or symbols.
- Do not store or transport the device in the same box as inflammable liquids, gases, or explosives.

#### **Accessory Requirements**

- Use only the accessories supplied or authorized by the device manufacturer.
  Otherwise, the performance of the device may get affected, the warranty for the
  device or the laws and regulations related to telecommunications terminals may
  become null and void, or an injury may occur.
- Do not use the power adapter if its cable is damaged. Otherwise, electric shocks or fires may occur.
- Ensure that the power adapter meets the specifications indicated on the device nameplate.
- Ensure that the power adapter meets the requirements of Clause 2.5 in IEC60950-1/EN60950-1 and it is tested and approved according to national or local standards.

#### Safety of Children

Keep the device and its accessories out of the reach of children. Otherwise, they may damage the device and its accessories by mistake, or they may swallow the small components of the device, causing suffocation or other dangerous situations.

#### Maintenance

- If the device is not used for a long time, power it off, and then remove all the cables connected to it.
- If any exception occurs, for example, if the device emits any smoke or unusual sound or smell, stop using the device immediately, power it off, remove all the cables connected to it, and then contact an authorized service center.
- Do not trample, pull, or overbend any cable. Otherwise, the cable may get damaged, causing malfunction of the device.
- Before cleaning the device, stop using it, power it off, and then remove all the cables connected to it.
- Use a clean, soft, and dry cloth to clean the device shell. Do not use any cleaning agent or spray to clean the device shell.

#### **Environmental Protection**

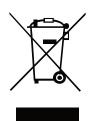

This symbol on the device (and any included batteries) indicates that the device (and any included batteries) should not be disposed of as normal household garbage. Do not dispose of your device or batteries as unsorted municipal waste. The device (and any batteries) should be handed over to a certified collection point for recycling or proper disposal at the end of its life.

For more detailed information about the recycling of the device or batteries, contact your local city office, the household waste disposal service, or the retail store where you purchased this device.

The disposal of this device is subject to the Waste from Electrical and Electronic Equipment (WEEE) Directive of the European Union. The purpose for separating WEEE and batteries from other waste is to minimize any environmental impact and health hazard due to the presence of hazardous substances.

#### Reduction of Hazardous Substances

This device is compliant with the EU Registration, Evaluation, Authorisation and Restriction of Chemicals (REACH) Regulation (Regulation No 1907/2006/EC of the European Parliament and of the Council) and the EU Restriction of Hazardous Substances (RoHS) Directive (Directive 2002/95/EC of the European Parliament and of the Council). For more information about the REACH compliance of the device, visit the Web site www.huaweidevice.com/certification. You are recommended to visit the Web site regularly for up-to-date information.

#### **EU Regulatory Conformance**

The antenna(s) used for this transmitter must be installed to provide a separation distance of at least 20 cm from all persons.

Българ с ки: С настоящето Huawei Technologies Co., Ltd. декларира, че този уред съответства на основните изисквания и другите разпоредби на Директива 1999/5/ЕС.

Česky: Huawei Technologies Co., Ltd., tímto prohlašuje, že toto zařízení je ve shodě se základními požadavky a dalšími souvisejícími opatřeními směrnice 1999/5/EC.

**Dansk**: Huawei Technologies Co., Ltd. erklærer hermed at denne enhed er i overensstemmelse med de obligatoriske krav og andre relevante bestemmelser i direktiv 1999/5/EF.

**Nederlands**: Hierbij verklaart Huawei Technologies Co., Ltd. dat dit apparaat in overeenstemming is met de essentiële eisen en de andere relevante bepalingen van richtlijn 1999/5/EC.

**English**: Hereby, Huawei Technologies Co., Ltd. declares that this device is in compliance with the essential requirements and other relevant provisions of Directive 1999/5/EC.

**Eesti**: Käesolevaga kinnitab Huawei Technologies Co., Ltd., et see seade vastab Direktiivi 1999/5/EÜ põhinõudmistele ja teistele asjakohastele määrustele.

**Suomi**: Huawei Technologies Co., Ltd. vakuuttaa täten, että tämä laite on yhdenmukainen direktiivin 1999/5/EY olennaisten vaatimusten ja direktiivin muiden asiaankuuluvien lausumien kanssa.

**Français (Européen)**: Le fabricant déclare que ce produit est conforme aux exigences essentielles et aux autres dispositions pertinentes de la directive 1999/5/CE.

**Deutsch**: Huawei Technologies Co., Ltd. erklärt hiermit, dass dieses Produkt die erforderlichen Bestimmungen und andere relevante Verordnungen der Richtlinie 1999/5/EG einhält.

Ελληνικά: Δια της παρούσης η Huawei Technologies Co., Ltd. δηλώνει ότι αυτή η συσκευή συμμορφώνεται με τις βασικές απαιτήσεις και άλλες σχετικές διατάξεις της οδηγίας 1999/5/Ε.Κ.

Magyar: Jelen nyilatkozaton keresztül a Huawei Technologies Co., Ltd. kijelenti, hogy a készülék megfelel az EC/5/1999 Irányelv összes lényeges követelményének és vonatkozó előírásának.

Gaeilge: Fograíonn Huawei Technologies Co., Ltd leis seo go bhfuil an fheiste seo i gcomhlíonadh leis na fíor-riachtanais agus na forálacha eile maidir le Treoir 1999/5/AE.

**Italiano**: Col presente documento, Huawei Technologies Co., Ltd. dichiara che questo dispositivo è conforme ai requisiti essenziali e alle altre disposizioni applicabili della Direttiva 1999/5/CE.

**Latviski**: Ar šo Huawei Technologies Co., Ltd. paziņo, ka šī ierīce atbilst Direktīvas 1999/5/EC pamatprasībām un piemērojamajiem nosacījumiem.

**Lietuviška**i: Šiuo Huawei Technologies Co., Ltd. praneša, kad šis įtaisas atitinka Direktyvos 1999/5/EC pagrindinius reikalavimus ir taikomas sąlygas.

**Malti**: Hawnhekk, Huawei Technologies Co., Ltd. tiddikjara li dan it-taghmir hu konformi mal-htigijiet essenzjali u provvedimenti rilevanti ohrajn ta' Direttiva 1999/5/KE.

**Polski**: Wymieniona w tym dokumencie firma Huawei Technologies Co., Ltd. deklaruje, że niniejsze urządzenie spełnia zasadnicze wymagania w zakresie zgodności oraz inne odnośne postanowienia Dyrektywy 1999/5/EC.

**Português (Europeu)**: Deste modo, a Huawei Technologies Co., Ltd. declara que este dispositivo está em conformidade com os requisitos essenciais e outras provisões relevantes da Directiva 1999/5/CE.

Română: Prin prezenta Huawei Technologies Co., Ltd. declară că acest dispozitiv este conform cu cerintele esentiale si alte prevederi relevante ale directivei 1999/5/CE.

**Slovenčina**: Huawei Technologies Co., Ltd. týmto vyhlasuje, že zariadenie je v súlade so základnými požiadavkami a inými relevantnými predpismi Smernice 1999/5/ES.

**Slovenščina**: Huawei Technologies Co., Ltd. izjavlja, da je ta naprava v skladu z bistvenimi zahtevami in drugimi ustreznimi določbami Direktive 1999/5/ES.

**Español (Europeo)**: Con el presente documento, Huawei Technologies Co., Ltd. declara que este dispositivo cumple con los requisitos esenciales y con las demás disposiciones correspondientes de la Directiva 1999/5/CE.

**Svenska**: Huawei Technologies Co., Ltd. förklarar härmed att denna produkt överensstämmer med de grundläggande kraven och andra relevanta föreskrifter i direktiv 1999/5/EG.

For the declaration of conformity, visit the Web site www.huaweidevice.com/certification.

# **C€0678①**

Notice: This device can be operated in all European countries.

France: Outdoor use limited to 10 mW e.i.r.p. within the band 2454-2483.5 MHz.

Italy: For private use, a general authorisation is required if WAS/RLAN's are used outside own premises. For public use, a general authorisation is required.

Luxembourg: General authorisation required for network and service supply.

Norway: This subsection does not apply for the geographical area within a radius of 20 km from the centre of Ny-Ålesund.

#### Federal Communications Commission (FCC) Statement

This device complies with part 15 of the FCC Rules. Operation is subject to the following two conditions: (1) This device may not cause harmful interference, and (2) this device must accept any interference received, including interference that may cause undesired operation.

The antenna(s) used for this transmitter must be installed to provide a separation distance of at least 20 cm from all persons.

Note: This equipment has been tested and found to comply with the limits for a Class B digital device, pursuant to part 15 of the FCC Rules. These limits are designed to provide reasonable protection against harmful interference in a residential installation. This equipment generates, uses and can radiate radio frequency energy and, if not installed and used in accordance with the instructions, may cause harmful interference to radio communications. However, there is no guarantee that interference will not occur in a particular installation. If this equipment does cause harmful interference to radio or television reception, which can be determined by turning the equipment off and on, the user is encouraged to try to correct the interference by one or more of the following measures:

- Reorient or relocate the receiving antenna.
- Increase the separation between the equipment and receiver.
- Connect the equipment into an outlet on a circuit different from that to which the receiver is connected.
- Consult the dealer or an experienced radio/TV technician for help.

Warning: Changes or modifications made to this device not expressly approved by Huawei Technologies Co., Ltd. may void the FCC authorization to operate this device.

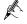

The shell of the device may be hot after the device is running for a long time, which will not affect the function of the HG622.

# **2** Connecting the Cables and Getting Started

## **2.1** Simple Connection

If your telephone line is used for the broadband network access only and if you do not need to use a telephone, take the following figure as a reference for connecting the cables.

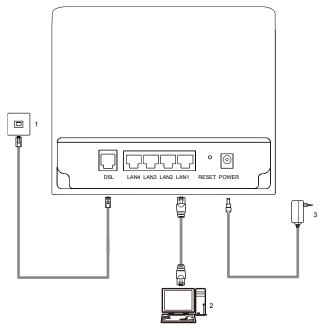

- 1. Telephone jack on the wall
- 2. Computer
- 3. Power adapter

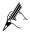

If the wireless network function is used on the HG622 for the network access, you do not need to connect the cables.

# 2.2 Connecting One Telephone

If your telephone line is used for both the broadband network access and a telephone connection, take the following figure as a reference for connecting the cables.

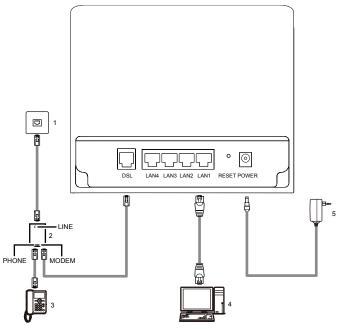

- 1. Telephone jack on the wall
- 4. Computer

- 2. Splitter
- 5. Power adapter
- 3. Telephone

### 2.3 Getting Started

To power on the HG622, press the ON/OFF button on the side panel of the HG622.

After you power on the HG622, the VDSL indicator blinks (for less than three minutes), which indicates that the HG622 is being activated. Later, the VDSL indicator turns solid on. The POWER indicator is also solid on, which indicates that the HG622 is working properly.

# **3** Setting the Network-Access Parameters

By configuring the HG622 and your computer, you can choose any of the following methods to surf the Internet:

- Accessing the Network Through the Embedded PPP Dial-Up Software on the HG622
- Accessing the Network Through the PPP Dial-Up Software on Your Computer

# **3.1** Accessing the Network Through the Embedded PPP Dial-Up Software on the HG622

If you select this method for accessing the network, the HG622 starts to set up a dial-up connection automatically after the startup. You can access the network after you power on your computer. You do not need to install any special dial-up software on your computer or perform dial-up operations on your computer. To configure the HG622 and your computer for the network access, do as follows:

**Step 1** Log in to the Web-based configuration utility of the HG622.

- Launch the Internet Explorer on your computer. Enter http://192.168.1.1 in the address bar, and then press Enter.
- 2. In the displayed dialog box, enter the user name and the password, and then click **OK**.

By default, both the user name and the password are **admin**. After the user name and the password are verified, you can access the Web-based configuration utility.

**Step 2** Configure the ATM PVC.

- 1. In the navigation tree, choose Basic > ATM.
- 2. Enter **VPI/VCI** provided by the ISP(Internet service provide).
- 3. Select **EoA** from the **DSL link type** option button.

#### Click Submit.

#### **Step 3** Set WAN parameters.

- 1. In the navigation tree, choose **Basic** > **WAN**.
- 2. Select a PVC from the **Layer2 interface** drop-down combo box.

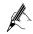

- The name of this PVC should begin with atm.
  - The DSL link type of this ATM PVC should be EoA.
- 3. Select **Enable** for WAN connection.
- 4. Select a service from the **Service list** drop-down list box.
- 5. Select a LAN interface from the **Port binding** check box.
- 6. Select **Route** from the **Connection mode** drop-down list box.
- 7. Select **PPPoE** from the **Connection type** option button.
- 8. Enter the **User name** and **Password** provided by the ISP.
- 9. Click Submit.

After you complete the preceding settings, you can surf the Internet.

You need to perform the preceding operations on a computer once only. The next time when you power on your computer, you can surf the Internet without any configuration.

# **3.2** Accessing the Network Through the PPP Dial-Up Software on Your Computer

If you select this method for accessing the network, you need to install and configure the dial-up software on your computer. In addition, you need to perform dial-up operations on your computer upon each startup. To configure the HG622 and your computer for the network access, do as follows:

#### **Step 1** Set the working mode of the HG622 to **Bridge**.

For details, refer to the procedure for enabling the embedded dial-up function described in Step 3 in section 3.1 "Accessing the Network Through the Embedded PPP Dial-Up Software on the HG622." Note that **Bridge** is selected from the **Connection mode** drop-down list box.

**Step 2** Install and configure the PPP dial-up software on your computer.

The PPP dial-up software is pre-installed on certain computer operating systems. To create a dial-up connection, do as follows (taking the Windows XP operating system as an example):

- Choose Start > All Programs > Accessories > Communications > Network Connections.
- Click Create a new connection in Network Tasks to display the New Connection Wizard window, and then click Next.
- 3. Select Connect to the Internet, and then click Next.

- 4. Select **Set up my connection manually**, and then click **Next**.
- Select Connect using a broadband connection that requires a user name and password, and then click Next.
- Enter the name (as desired) of the dial-up connection in ISP Name, and then click Next.
- 7. Select Anyone's use or My use only, and then click Next.
- 8. Enter the user name and password provided by the network operator and used for the dial-up connection, and then click **Next**.
- Select Add a shortcut to this connection to my desktop, and then click Finish.

An icon for the dial-up connection is displayed on the desktop of your computer.

You need to perform the preceding operations only once for creating a network connection. After the network connection is created, to access the network, double-click the icon for the dial-up connection, and then click **Connect** in the displayed dialog box.

# **4** Configuring the Wireless Network Connection

If a wireless network adapter is installed on your computer, you can connect you computer to the HG622 through a wireless connection. To configure the wireless network connection, do as follows:

Step 1 Log in to the Web-based configuration utility.

- Launch the Internet Explorer on your computer. Enter http://192.168.1.1 in the address bar, and then press Enter.
- 2. In the displayed dialog box, enter the user name and the password, and then click **OK**.

By default, both the user name and the password are admin.

**Step 2** Set the wireless network name and access password of the HG622.

To set the wireless network name and the access password, do as follows (taking the authentication type WPA-PSK as an example):

- In the navigation tree on the left of the Web-based configuration utility, choose Basic > LAN > WLAN.
- 2. Select the **Enable WLAN** option.
- 3. Enter a wireless network name in the **SSID** text box.
- 4. Select **WPA-PSK** from the **Security** drop-down combo box.
- 5. Enter an access password in the **WPA pre-shared key** text box.
- $6. \quad \text{Select $AES$ from the $WPA$ encryption drop-down combo box.} \\$
- 7. Click **Submit** to save the settings.

**Step 3** Configure the wireless network connection on your computer.

To configure the wireless network connection, do as follows (taking the Windows XP operating system as an example):

- Choose Start > All Programs > Accessories > Communications > Network Connections.
- In the Network Connections window, right-click Wireless Network
   Connection to display a shortcut menu, and then select View Available
   Wireless Networks from the shortcut menu.
- 3. Select the wireless network that is configured in Step 2, and then click **Connect** in the lower right corner of the window.
- 4. In the displayed dialog box, enter the access password that is preset in Step 2, and then click **Connect**.

After the password is verified, **Connected** appears on the icon of the wireless network in the wireless network list, which indicates that the computer is connected to the HG622 through a wireless connection.

# **5** Using the WPS function

If the wireless network adapter of the computer supports the Wi-Fi Protected Setup (WPS) function, a wireless connection can be set up between the computer and the HG622 conveniently and securely.

- **Step 1** Enable the wireless network function of the HG622.
- Step 2 Launch the WPS client software of the wireless network adapter of the computer. Perform operations based on the software user interface to display the interface of searching for the wireless network.
- **Step 3** Press the WPS button on the side panel of the HG622 within two minutes.

The WPS indicator of the HG622 blinks in orange, which indicates that the connection between the HG622 and the wireless network adapter is being set up through the WPS function. After a few seconds (normally 10s to 120s), the WPS indicator of the HG622 turns solid on in orange (this state lasts for 300s), which indicates that the connection between the HG622 and the wireless network adapter is set up successfully.

# **6** Configuring the HG622

# **6.1** Changing the Administrator Password Used for Logging In to the Web-Based Configuration Utility

For safety reasons or to make the password easy to remember, you can change the administrator password for login after logging in to the Web-based configuration utility.

To change the password, do as follows:

- **Step 1** Log in to the Web-based configuration utility.
- Step 2 Choose Maintenance > Account in the navigation tree to display the system management page.
- Step 3 Select admin from the User name drop-down combo box.
- Step 4 Enter the Current password and the New password. Then enter the new password again in the Confirm password text box for confirmation.
- **Step 5** Click **Submit** to save the settings.

After you change the password successfully, the current page jumps to the page for logging in to the Web-based configuration utility. To log in to the Web-based configuration utility, enter the new password, and then click **Submit**.

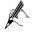

If you forget the user name or password that has been changed, you can restore the default settings of the HG622 by pressing and holding the RESET button for over six seconds. Then, the user name and password that are used for logging in to the Web-based configuration utility are restored to default values. After you restore the default settings, however, your customized data is lost. Therefore, use this function with caution.

# **6.2** Enabling or Disabling the Wireless Network Function

You can quickly enable or disable the wireless network function by pressing the WLAN button on the HG622. To enable the wireless network function, press and hold the WLAN button for over one second, and then release the button. You can disable the wireless network function in the same way. The WLAN indicator shows whether the wireless network function is enabled.

In addition, you can enable or disable the wireless network function through the Web-based configuration utility. To enable or disable the wireless network function, do as follows:

- **Step 1** Log in to the Web-based configuration utility.
- Step 2 In the navigation tree on the left, choose Basic > LAN > WLAN.
- Step 3 Select or not select the Enable WLAN option.
- Step 4 Click Submit to save the settings.

# **6.3** Changing the Wireless Network Name and the Access Password

To change the name and access password for the wireless network, do as follows (taking the authentication type WPA-PSK as an example):

- **Step 1** Log in to the Web-based configuration utility.
- Step 2 In the navigation tree on the left, choose Basic > LAN > WLAN.
- **Step 3** Enter the new wireless network name in the **SSID** text box.
- **Step 4** Select **WPA-PSK** from the **Security** drop-down combo box.
- **Step 5** Enter the new access password in the **WPA pre-shared key** text box.
- **Step 6** Select **AES** from the **WPA encryption** drop-down combo box.
- Step 7 Click Submit to save the settings.

# **6.4** Changing the IP Address Used for Logging In to the Web-Based Configuration Utility

To make the login IP address easy to remember, you can change the IP address after logging in to the Web-based configuration utility.

To change the IP address, do as follows:

- **Step 1** Choose **Basic** > **LAN** in the navigation tree.
- **Step 2** Select the **DHCP** page.
- Step 3 Enter a new IP address as desired in the IP address text box. Then, enter a subnet mask in Subnet mask.
- **Step 4** Click **Submit** to save the settings.

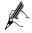

To log in to the Web-based configuration utility after you change the IP address successfully, you need to launch the Internet Explorer, and then enter the new IP address in the address bar. Ensure that the IP address of the computer is in the same network segment as that of the HG622 so that the computer can access the Web-based configuration utility.

### **6.5** Downloading Files Through the USB Port

After a removable storage device is connected to the USB port on the rear panel of the HG622, you can configure the HG622 as a File Transfer Protocol (FTP) client. Through the HG622, the files on the FTP server can be downloaded to the removable storage device.

To download files through the HG622, do as follows:

- **Step 1** Choose **Advanced** > **USB Port**.
- Step 2 In the User name and Password text boxes, enter the user name and the password.
- Step 3 In Download URL and Port text boxes, enter the Uniform Resource Locator (URL) address and port used for downloading files from the FTP server.
- Step 4 Click the Device drop-down list box, and then select the storage device partition used for saving downloaded files.
- Step 5 In the Local path text box, enter the path used for saving downloaded files.
- Step 6 Click Download.

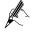

After files are downloaded, you can view file downloading records on the **Download History** tab.

## **6.6** Restoring Default Settings

You can quickly restore the default settings of the HG622 by pressing the RESET button on the rear panel. To restore the default settings, press and hold the RESET button for over six seconds after the HG622 is powered on, and then release the button. In addition, you can restore the default settings of the HG622 through the Web-based configuration utility. To restore the default settings through the Web-based configuration utility, do as follows:

- Step 1 Log in to the Web-based configuration utility, and then choose **Maintenance** > **Device** in the navigation tree to display the reboot page.
- Step 2 Click Restore Default Settings.

After the preceding operations, the current page jumps to the login page. You can log in to the Web-based configuration utility by entering the default user name and password that are **admin**.

# **7** FAQs

How can I quickly enable or disable the wireless network function?

Press and hold the WLAN button for over one second, and then release the button to enable or disable the wireless network function. The WLAN indicator shows whether the wireless network function is enabled.

How can I quickly restore the default settings of the terminal?

To restore the default settings, press and hold the RESET button on the rear panel for over six seconds after the HG622 is powered on, and then release the button.

What can I do if I cannot access the Internet through the terminal?

**Step 1** Check whether the POWER indicator on the terminal is solid on.

If the POWER indicator is off, perform further checks as follows:

- 1 Ensure that the terminal is turned on
- 2. Ensure that electricity comes from the socket and that the power input from the socket meets the requirements described on the label of the terminal power adapter. If the voltage is unsteady, for example, if the voltage is too high or too low, do not use the terminal. Wait until the voltage restores to its normal level, and then use the terminal.
- 3. Ensure that the terminal is properly connected to the socket through the power adapter.

If the POWER indicator is still off, contact an authorized maintenance center.

Step 2 After powering on the terminal, wait for about three minutes. Then, check whether the VDSL indicator on the terminal is solid on.

If the VDSL indicator blinks for a long time, perform further checks as follows:

- Ensure that telephone lines are properly connected. Pay special attention to the connections between the telephone lines and the splitter.
- 2. Ensure that the terminal or telephone lines are far from the electric appliances that generate strong magnetic or electric fields. Replace telephone lines when necessary.

If the VDSL indicator still blinks and does not turn solid on, contact your

network operator.

**Step 3** Check whether the LAN indicator of the terminal is on.

If the LAN indicator is off, perform further checks as follows:

- 1. Ensure that the network adapter of the computer is enabled.
- Ensure that the network cable between the terminal and the computer is properly connected. Remove and then insert the network cable or replace the network cable when necessary.

If the LAN indicator is still off, contact an authorized maintenance center.

- Step 4 Check whether the driver for the network adapter is properly installed.

  Take a computer that runs Windows XP as an example. To check whether the driver for the network adapter is installed, do as follows:
  - 1. On the desktop, right-click My Computer, and then choose Manage.
  - In the navigation tree of the Computer Management window, choose Device Manager.
  - In the right pane of the Computer Management window, click Network adapters to view the information about the network adapter of the computer.

If no network adapter is found or if a question mark (?) or an exclamation mark (!) is displayed next to the icon of the network adapter, you can infer that the driver for the network adapter is not properly installed. In this case, re-install the driver for the network adapter of the computer.

Step 5 Ensure that you have entered the correct user name and user password that are required by the PPP dial-up software.

The user name and the user password are provided by your network operator.

**Step 6** Check whether you can use the PPP dial-up software to dial successfully.

If you cannot use the PPP dial-up software to dial successfully, perform further checks as follows:

- Stop the PPP dial-up software and then power off the terminal. After five minutes, power on the terminal, and then use the PPP dial-up software to dial again.
- 2. Restore the default settings of the terminal.

If the problem persists, contact your network operator.

- Step 7 Check whether the proxy server of the Web browser is correctly configured. Take the Internet Explorer installed on a computer that runs Windows XP as an example. To check whether the proxy server of the Web browser is correctly configured, do as follows:
  - 1. Launch the Internet Explorer.
  - 2. Choose **Tools** > **Internet Options**.

- 3. In the **Internet Options** dialog box, click the **Connections** tab.
- 4. In the Local Area Network (LAN) settings group box, click LAN Settings.
- In the Proxy server group box of the Local Area Network (LAN)
   Settings dialog box, ensure that the Use a proxy server for your LAN (These settings will not apply to dial-up or VPN connections). check box is cleared.
- Step 8 Try to access multiple Web sites to check whether the terminal can access these Web sites.

If the terminal still cannot access Web sites, contact your network service provider.

What can I do if Web pages often cannot be displayed during Web page browsing and can be displayed after the terminal is restarted?

Step 1 Ensure that the terminal and other devices, such as telephones or fax machines, are connected to telephone lines through a splitter.
 For details about how to install a splitter, see the related description in the

Step 2 Ensure that telephone lines are properly connected.

If the telephone lines are improperly connected, the stability of the network connection is affected

manual.

Step 3 Check the positions of your terminal and your computer. Ensure that they are far from electric appliances, such as microwave ovens, refrigerators, or cordless telephones, that generate strong magnetic or electric fields.

If the problem persists, contact your service provider.

What can I do if sometimes the terminal cannot access the Internet through a WLAN connection or if the WLAN connection is unsteady?

- Step 1 Check the positions of your terminal and your computer. Ensure that they are far from the electric appliances, such as microwave ovens, refrigerators, or cordless telephones, that generate strong magnetic or electric fields.
- Step 2 Place your terminal in an open area.

  Although radio signals can pass through obstacles, the transmission effects of WLAN radio signals are affected if radio signals pass through too many obstacles, such as cement or wooden walls.
- Step 3 Place your computer close to your terminal.

  If your computer is far from your terminal, the effects of the WLAN are affected

- **Step 4** Place your terminal and computer in another direction.
- **Step 5** Do not use your terminal to access the WLAN during thunderstorms.

After a broadband terminal is installed, does Internet access degrade call quality or do telephone calls lower the Internet access rate?

No. The terminal uses the frequency division multiplexing (FDM) and splitter technologies to separate voice signals from data signals. Although the two types of signals are transmitted through one telephone line, they are carried by different frequency bands. Therefore, they do not interfere with each other. In this case, you can make a telephone call and access the Internet simultaneously, without degrading call quality or lowering the Internet access rate.

# 8 Appendix

### 8.1 Indicators

| Indicator | Status   | Description                                                                                                    |
|-----------|----------|----------------------------------------------------------------------------------------------------|
| POWER     | Solid on | The HG622 is powered on.                                                                                                    |
|           | Off      | The HG622 is powered off.                                                                                                    |
| DSL       | Blinking | The HG622 is being activated.                                                                                                    |
|           | Solid on | The HG622 is activated.                                                                                                    |
|           | Off      | The HG622 is powered off.                                                                                                    |
| INTERNET  | Blinking | <ul> <li>The HG622 works in routing mode.</li> <li>The WAN connection is set up.</li> <li>Data is being transmitted.</li> </ul>    |
|           | Solid on | <ul> <li>The HG622 works in routing mode.</li> <li>The WAN connection is set up.</li> <li>No data is being transmitted.</li> </ul> |
|           | Off      | <ul> <li>The HG622 works in bridge mode or in routing mode.</li> <li>No WAN connection is set up.</li> </ul>                       |

| Indicator | Status   | Description                                                                                                    |
|-----------|----------|----------------------------------------------------------------------------------------------------|
| WLAN      | Blinking | <ul><li>The wireless network function is enabled.</li><li>Data is being transmitted through the WLAN.</li></ul>                                                                                                    |
|           | Solid on | <ul><li>The wireless network function is enabled.</li><li>No data is being transmitted through the WLAN.</li></ul>                                                                                                    |
|           | Off      | The wireless network function is disabled.                                                                                                    |
| WPS       | Blinking | <ul> <li>This indicator has three blinking modes that indicate three states.</li> <li>The indicator periodically blinks and is on for 0.2s and off for 0.1s, which indicates that the WPS function is activated and that a wireless terminal can connect to the HG622.</li> <li>The indicator periodically blinks and is on for 0.1s and off for 0.1s, which indicates that a wireless terminal fails to connect to the HG622.</li> <li>The indicator is on for 0.1s and then off for 0.1s. After this process repeats for four times, the indicator is off for 0.5s. Then, the indicator blinks as the preceding process, which indicates a wireless terminal is setting up a connection to the</li> </ul> |
|           | Solid on | HG622.  A wireless terminal is connected to the HG622 through the WPS protocol. This state lasts 300s.                                                                                                    |
|           | Off      | The HG622 does not perform the WPS negotiating operation, or the WPS functional module is faulty.                                                                                                    |
| LAN1-LAN4 | Blinking | Data is being transmitted through the Ethernet interface.                                                                                                    |
|           | Solid on | The Ethernet connection is set up.                                                                                                    |
|           | Off      | The Ethernet connection is not set up.                                                                                                    |
| USB       | Blinking | Data is being transmitted through the USB interface.                                                                                                    |
|           | Solid on | The USB connection is set up.                                                                                                    |
|           | Off      | The USB connection is not set up.                                                                                                    |

# **8.2** Interfaces and Buttons

| Interface or<br>Button | Description                                                                                                    |
|------------------------|----------------------------------------------------------------------------------------------------|
| DSL                    | It is used to connect to the MODEM interface on the splitter.                                                          |
| LAN1-LAN4              | It is used to connect to the Ethernet interface on the computer.                                                       |
| USB                    | It is used to connect a USB storage device, such as a USB disk.                                                        |
| RESET                  | You can press and hold the RESET button for over six seconds to restore the default settings of the HG622.             |
|                        | Note: After you restore the default settings, your customized data is lost. Therefore, use this function with caution. |
| POWER                  | It is used to connect the power adapter.                                                                               |
| WPS                    | It is used to set up a wireless connection between the HG622 and a wireless terminal easily and safely.                |
| WLAN                   | It is used to enable or disable wireless network function quickly.                                                     |
| ON/OFF                 | It is the power switch and is used to power on or power off the HG622.                                                 |

# **8.3** Default Settings

| Parameter                                                            | Setting       |
|----------------------------------------------------------------------|---------------|
| IP address of the LAN interface                                      | 192.168.1.1   |
| Subnet mask of the LAN interface                                     | 255.255.255.0 |
| User name used for logging in to the Web-based configuration utility | admin         |
| Password used for logging in to the Web-based configuration utility  | admin         |
| DHCP server function                                                 | Enable        |
| Wireless network function                                            | Enable        |

# **8.4** Technical Specifications

| Item                              | Specification              | 1                                                                                                    |  |
|-----------------------------------|----------------------------|----------------------------------------------------------------------------------------------------|--|
| Power supply for the HG622        | 12 V DC, 1.5 A             |                                                                                                    |  |
| Power consumption                 | < 18 W                     |                                                                                                    |  |
| Ambient temperature for operation | 0°C to 40°C(32°F to 104°F) |                                                                                                    |  |
| Relative humidity for operation   | 5% to 95%, no              | on-condensing                                                                                                    |  |
| Dimensions (L × W × H)            | 173 mm × 48 mm × 146 mm    |                                                                                                    |  |
| Weight                            | About 350 g                |                                                                                                    |  |
| Standards                         | VDSL2<br>standards         | G.993.2 Annex B PSD Mask<br>ITU G.994.1                                                                                                    |  |
|                                   | ADSL2+<br>standard         | ITU G.992.5 (G.dmt.bitplus) Annex A                                                                                                    |  |
|                                   | ADSL2<br>standards         | ITU G.992.3 (G.dmt.bis) Annex A<br>ITU G.992.3 (G.dmt.bis) Annex L                                                                                                    |  |
|                                   | ADSL<br>standards          | ITU G.992.1 (G.dmt) Annex A<br>ITU G.992.2 (G.lite)<br>ANSI T1.413 Issue 2                                                                                                    |  |
|                                   | WLAN<br>standard           | 802.11b, 802.11g and 802.11n(2.4 GHz)                                                                                                    |  |
| Wireless                          | 802.11b                    | 1 Mbit/s, 2 Mbit/s, 5.5 Mbit/s, 11 Mbit/s                                                                                                    |  |
| transmission rates                | 802.11g                    | 6 Mbit/s, 9 Mbit/s, 12 Mbit/s, 18 Mbit/s, 24<br>Mbit/s, 36 Mbit/s, 48 Mbit/s, 54 Mbit/s                                                                                                    |  |
|                                   | 802.11n                    | 6.5 Mbit/s, 13 Mbit/s, 13.5 Mbit/s, 19.5 Mbit/s, 26 Mbit/s, 27Mbit/s, 39 Mbit/s, 40.5 Mbit/s, 52 Mbit/s, 54 Mbit/s, 58.5 Mbit/s, 65 Mbit/s, 78 Mbit/s, 81 Mbps, 104 Mbit/s, 108 Mbit/s, 117 Mbit/s, 121.5 Mbit/s, 130 Mbit/s, 135 Mbit/s, 162 Mbit/s, 216 Mbit/s, 243 Mbit/s, 270 Mbit/s, 300 Mbit/s |  |

#### **HUAWEI TECHNOLOGIES CO., LTD.**

Huawei Industrial Base Bantian, Longgang Shenzhen 518129 People's Republic of China

> www.huawei.com Part Number: 202193